## RAS Supplier Portal

## **NOTE: All shipments must be confirmed by 2PM PST.**

1. Go to [http://www.rsaerospace.com a](http://www.rsaerospace.com/)nd click on the link, titled **Portal Login**, located underneath **RAS Supplier Portal**

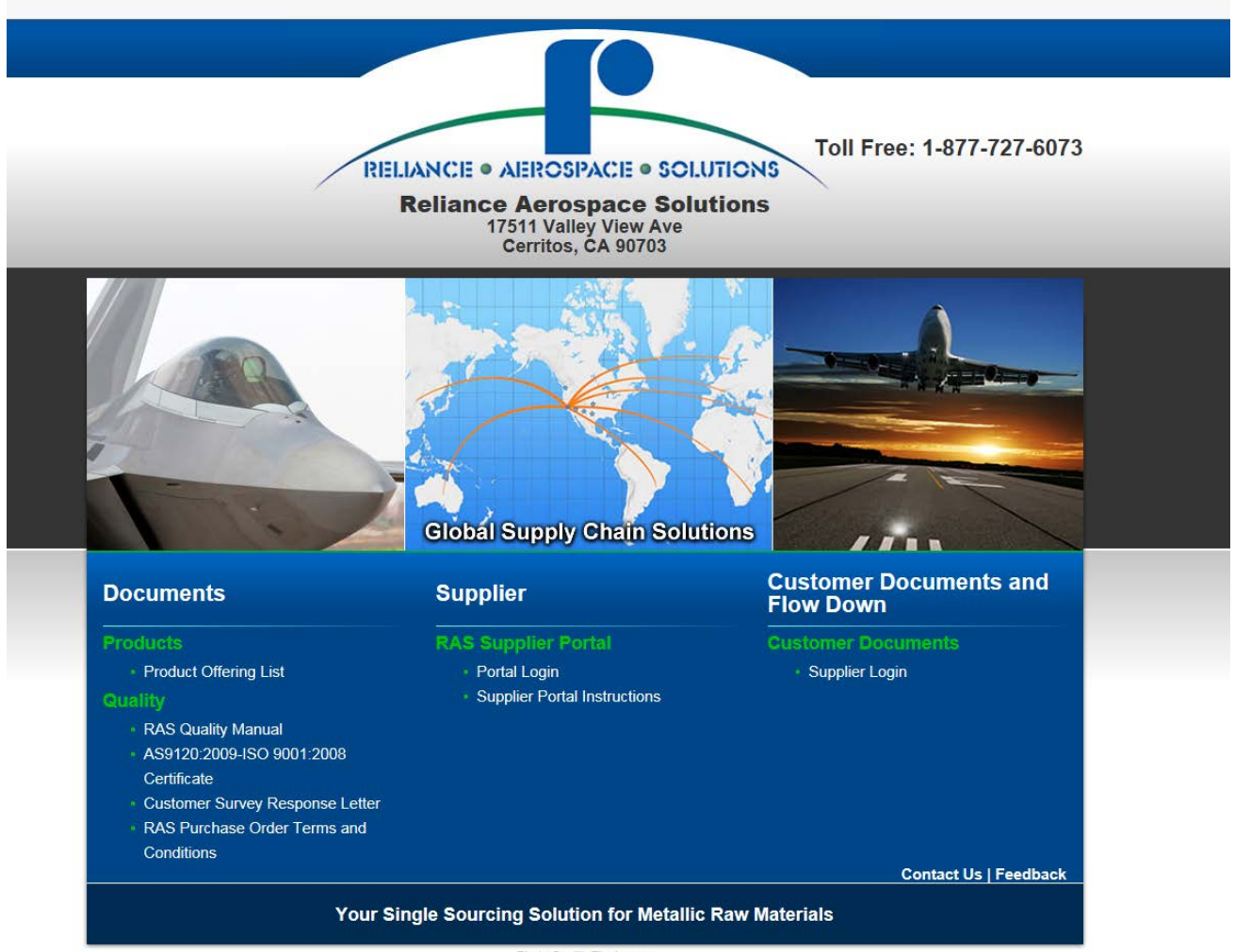

Photo Credit: Tim Lovern<br>Site Credits: Ecreativeworks

2. Type in your assigned **User Id** and **Password**. *Note: If you do not have a User Id and/or Password, please contact RAS at [RAS-Portal@rsaerospace.com.](mailto:RAS-Portal@rsaerospace.com)*

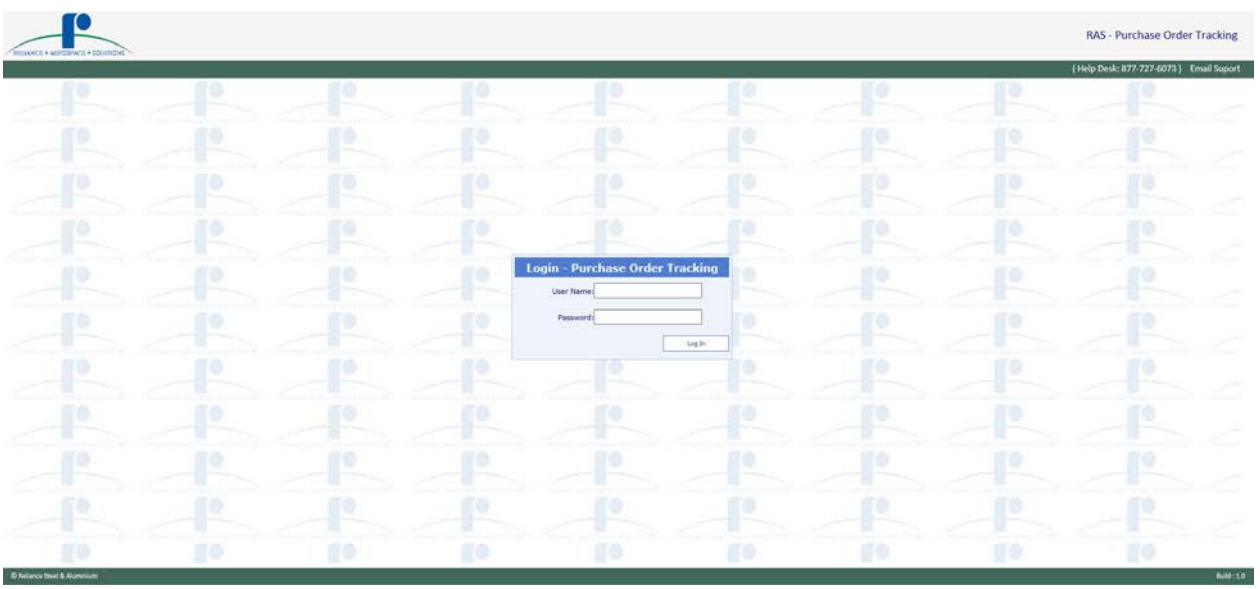

3. Allow portal to load, times may vary depending on your location's bandwidth.

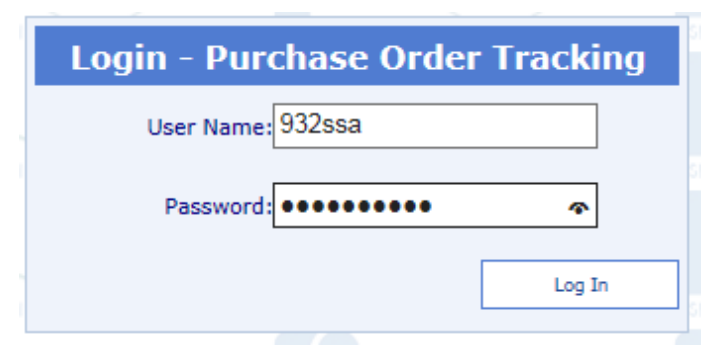

4. You can look up an order by entering the PO number in the RAS PO / RAS SO search field:

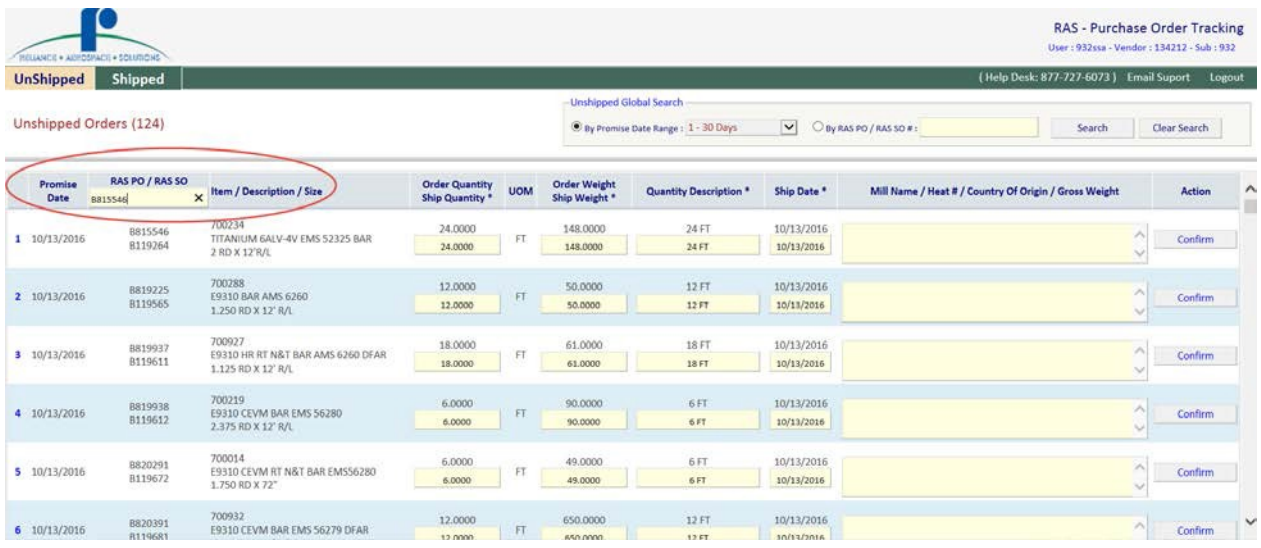

## Or click By RAS PO / RAS SO # at the top right search field:

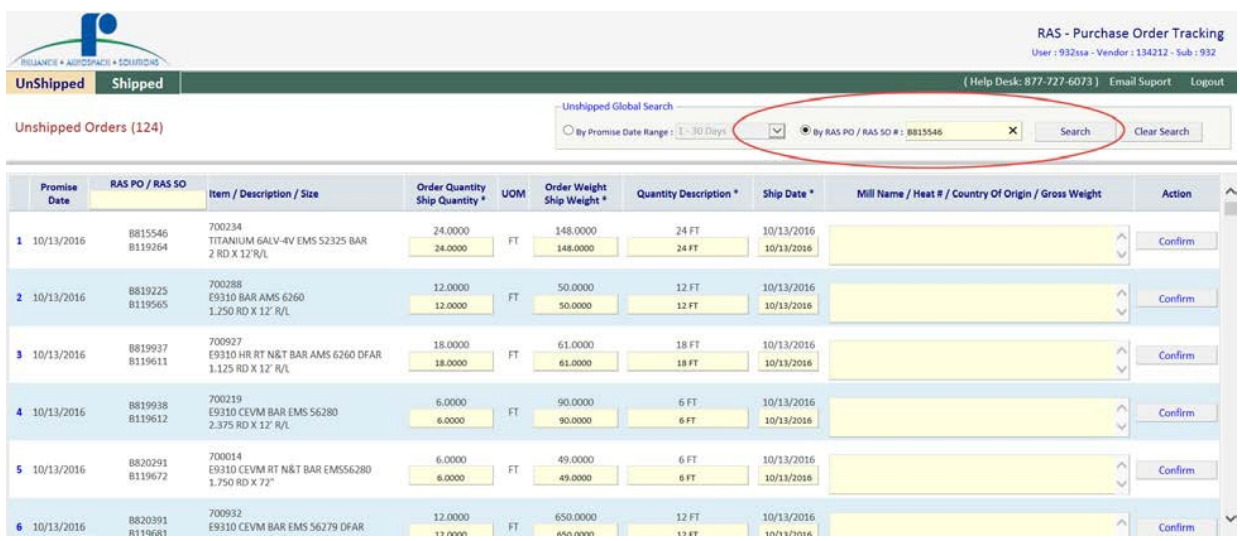

5. Once the system has located the order, fill in all the information:

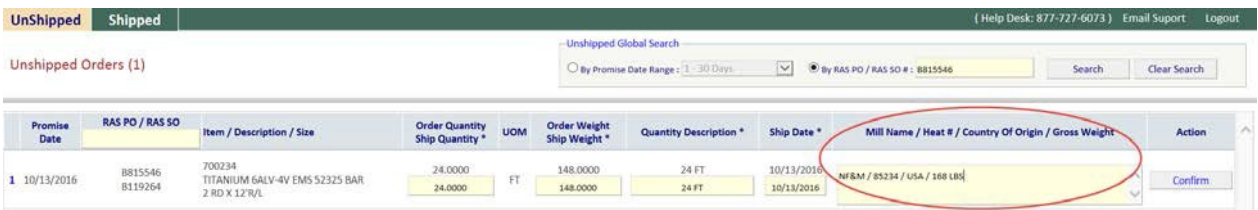

Note: Under **Ship Quantity** and **Ship Weight**, *you have to enter a number, not the UOM*. Under **Quantity Description** you enter the same number you entered under **Ship Quantity**. When you enter the **Heat number/s**, include the **Mill** name, **Country Of Origin (Melt source),** and **Gross Weight/Package dimensions.**

- 6. Make sure that if you have multiple heats, you enter how many Pounds/Pieces/Ft (whatever the order UOM is) per heat. RAS cannot receive or close this order without the information.
- 7. Click **Confirm** and wait for the page to load. You will typically see the following messages:

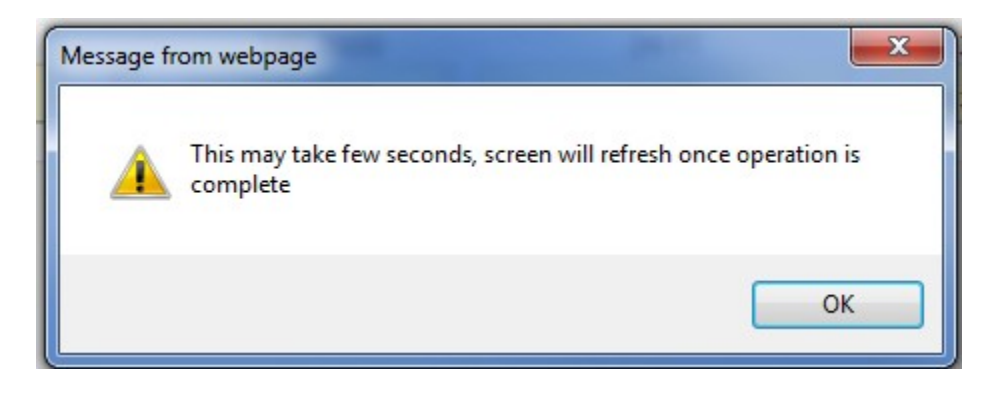

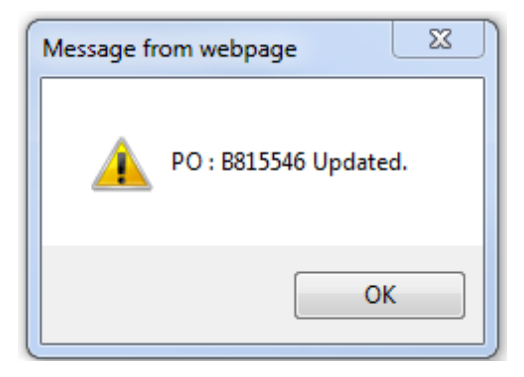

Note: The connection may time out if your bandwidth is slow. If so, please log in and try again.

8. Click on the **Shipped** tab. Find your confirmed PO and click on **Print Packslip** and **Print Label** to open PDF files with the documents. Use the RAS PO / RAS SO search field or click by RAS PO / RAS SO # at the top right search field if you have to.

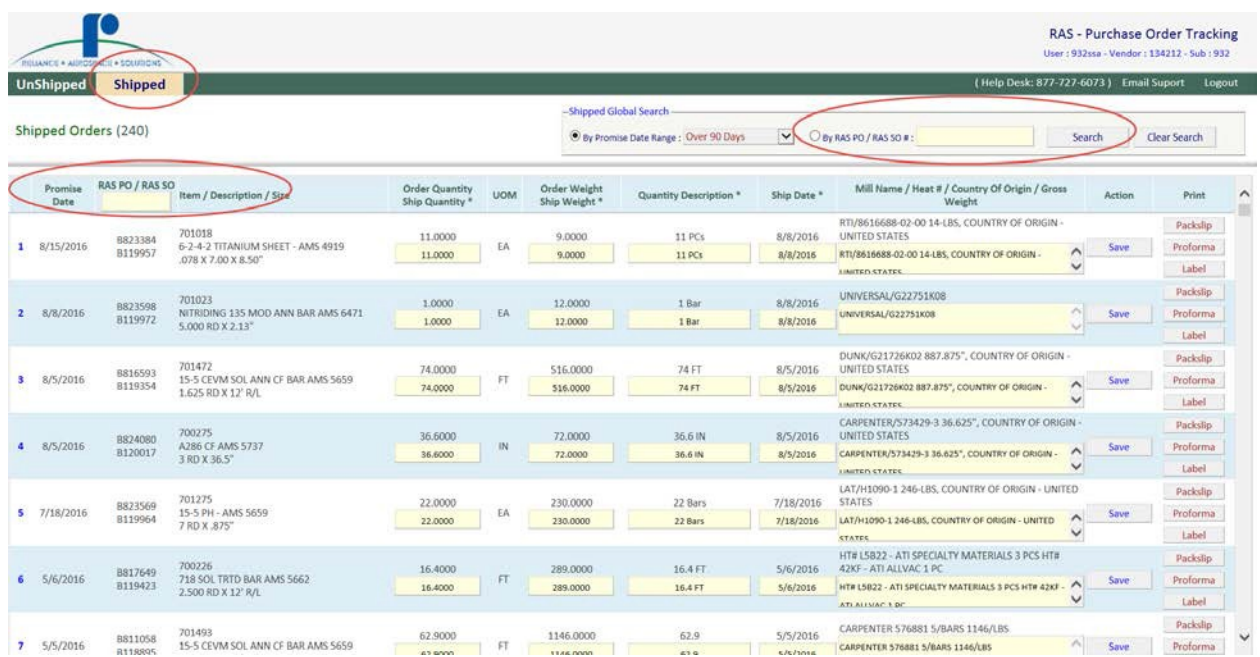

9. Once you have printed the packing slip and labels, click on **Logout**. All shipments must have RAS packing slip attached to material.

Note: If you have any problems like printing labels or encounter a blank screen, or can't find an order please notify RAS immediately at [RAS-Portal@rsaerospace.com S](mailto:RAS-Portal@rsaerospace.com)end a Print Screen whenever possible.

## **Appendix I**

If you need to print the packing slip or label from an **older** order you will need to login again. Note all orders go back to the unshipped tab the day after they are confirmed. You will need to reconfirm the order with all the information you used on the original order confirmation and follow Steps 4 - 8 again.

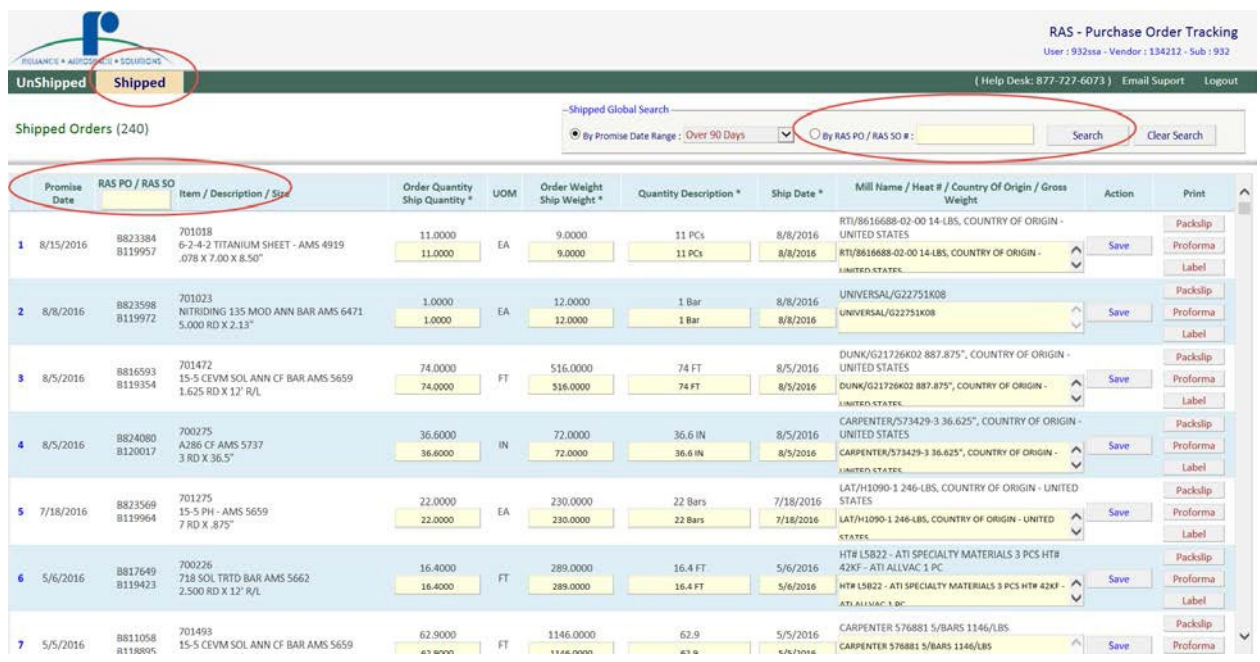

If you are any having trouble in the portal. You can always contact the RAS group at 1-877-727- 6073 or [RAS-Portal@rsaerospace.com](mailto:RAS-Portal@rsaerospace.com)